# **[Delegacje](https://pomoc.comarch.pl/hrm/pl/index.php/dokumentacja/delegacje/)**

**Delegacje** – Funkcjonalność pozwala na odnotowanie i zatwierdzenie delegacji krajowych i zagranicznych.

Z tego miejsca zalogowany użytkownik może dodać delegację krajową lub zagraniczną dla siebie lub podwładnych pracowników. Dostęp do delegacji jest uzależniony od nadanych wcześniej uprawnień.

Pracownik może wprowadzić swoją delegację, która otrzyma status *Bufor – Oczekuje na akceptację*. Następnie przełożony pracownika będzie mógł zatwierdzić delegację, otrzyma ona wówczas status *Zaakceptowane polecenie wyjazdu*. Informacja o zaplanowaniu delegacji oraz o jej zatwierdzeniu lub usunięciu może być wysłana e-mailem/SMSem. Sposób konfigurowania powiadomień mailowych został w rozdziale [Konfiguracja](https://pomoc.comarch.pl/hrm/pl/index.php/dokumentacja/konfiguracja-powiadomienia-mailowe-i-sms/).

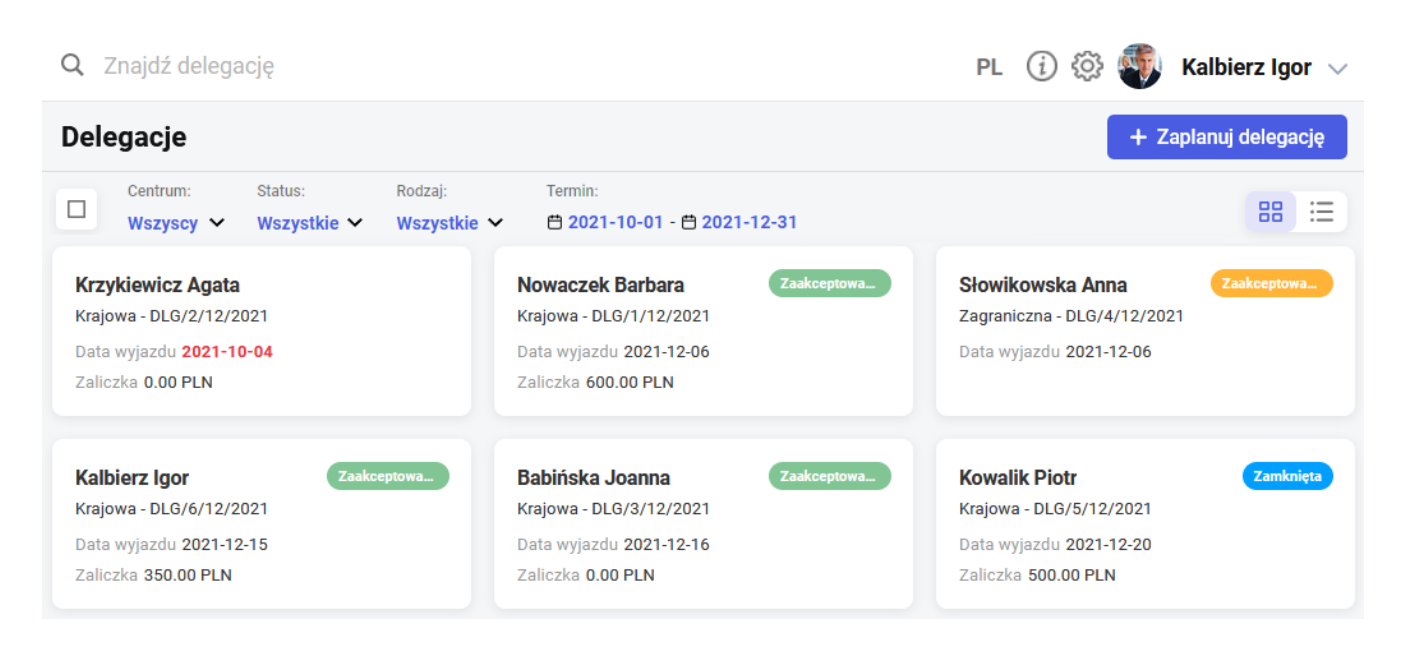

Lista delegacji jest domyślnie wyświetlona w widoku kafelkowym. Na kafelku oprócz imienia i nazwiska osoby pojawia się również rodzaj i numer delegacji, data wyjazdu oraz – w przypadku delegacji krajowych – kwota zaliczki. W widoku kafelkowym pojawiają się dodatkowe statusy delegacji, które oznaczają:

– *Przeterminowana* – takie oznaczenie będzie widoczne dla delegacji w buforze, której data od jest wcześniejsza niż data bieżąca.

Brak oznaczenia – *Oczekująca na akceptację* – delegacja w buforze wymaga zatwierdzenia przez przełożonego.

#### Zaakceptowany wyjazd

 – takie oznaczenie będzie widoczne dla delegacji, która uzyskała akceptacje przełożonego (użyto opcji *Zatwierdź*).

#### Zaakceptowane wydatki

 – takie oznaczenie będzie widoczne dla delegacji, która w bazie danych Comarch ERP Optima / XL HR / Altum HR ma zaznaczoną opcję zaakceptowane wydatki.

#### Zamknięta

 – takie oznaczenie będzie widoczne dla delegacji, która w bazie danych Comarch ERP Optima/ XL HR / Altum HR została zatwierdzona.

W widoku listy statusy prezentowane są za pomocą kropki w kolorze zgodnym z oznaczeniem z widoku kafelkowego. Po najechaniu na kropkę pojawi się słowny opis statusu.

Wszelkie modyfikacje dotyczące wprowadzonej delegacji, np. zmiana dat, odnotowanie zaliczki oraz uzupełnienie szczegółów, możliwe są dla delegacji będącej w statusie *Bufor*. Dla delegacji o statusie *Zaakceptowane polecenie wyjazdu* zmianie podlegają tylko trasy przejazdu delegacji krajowych i dane dotyczące wyżywienia podczas delegacji krajowej. Pozostałe statusy dają możliwość tylko podglądu delegacji bez możliwości wprowadzania zmian.

Za pomocą przycisku **do istama pożliwa jest zmiana widoku okna** delegacji. Na urządzeniach mobilnych dostępny jest tylko widok kafelkowy.

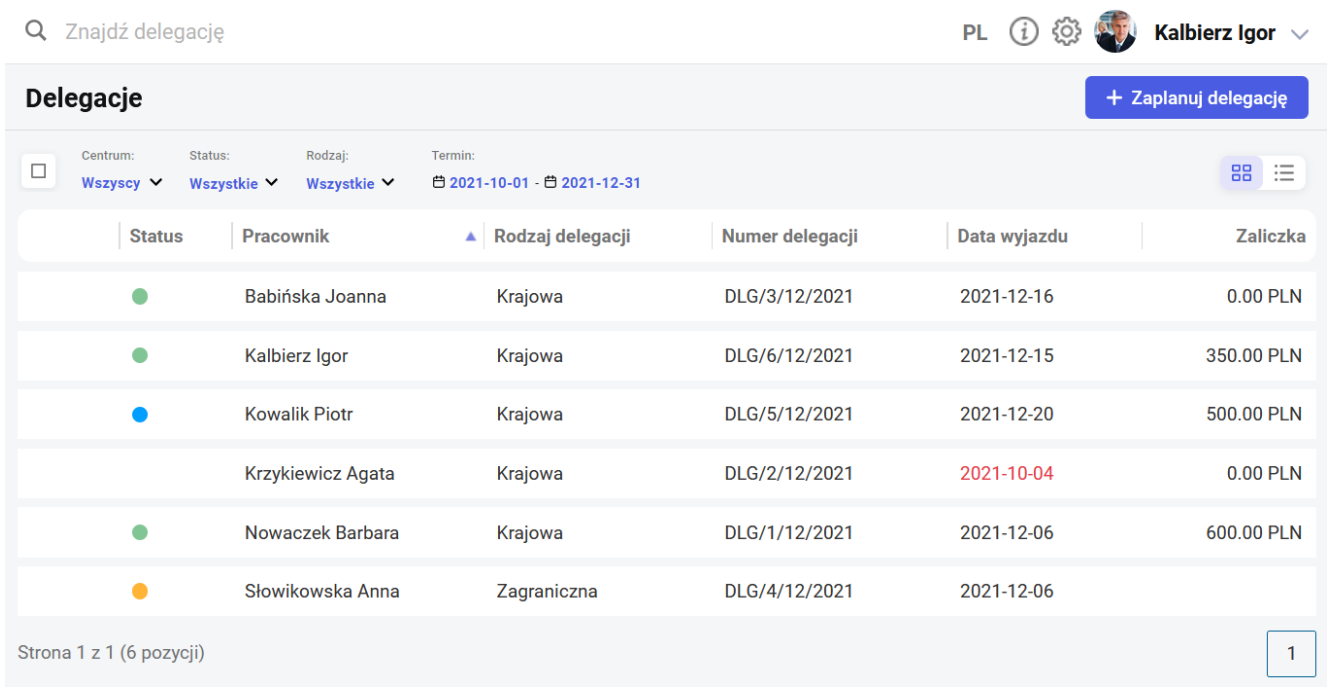

Przy domyślnych ustawienia filtra wyświetlone są wszystkie delegacje z okresu bieżącego miesiąca. W oknie filtra istnieje dodatkowo możliwość wyszukania delegacji o wybranym statusie oraz wskazania okresu delegacji i centrum podległościowego.

### **Delegacje – dodawanie**

Z poziomu aplikacji Comarch HRM można wprowadzić delegację dla siebie lub podwładnego pracownika. Delegację może dodać sobie również właściciel firmy. Dodanie delegacji możliwe jest na trzy sposoby:

- Menu Start wybór opcji *Zaplanuj delegację*
- Menu Delegacje dodanie delegacji przyciskiem + Zaplanuj delegację
- Menu Pracownicy kalendarz pracownika *Zaplanuj delegacje* (opcja dostępne dla kierownika posiadającego prawo do edycji delegacji podwładnego)

Wybór jednej z powyższych opcji spowoduje otwarcie formularza delegacji, w którym należy wskazać: termin delegacji (data wyjazdu/data powrotu) oraz typ delegacji (krajowa lub zagraniczna). Następnie można wpisać miejsce docelowe, cel

wyjazdu, zaznaczyć opcję 'Wyjazd z miejsca zamieszkania' oraz wpisać wartość zaliczki na potrzeby delegacji. Planując delegację można również wprowadzić szczegóły dotyczące trasy przejazdu oraz wyżywienia (informacje te można również wprowadzić po zaakceptowaniu polecenia wyjazdu, ale przed jego rozliczeniem/zamknięciem).

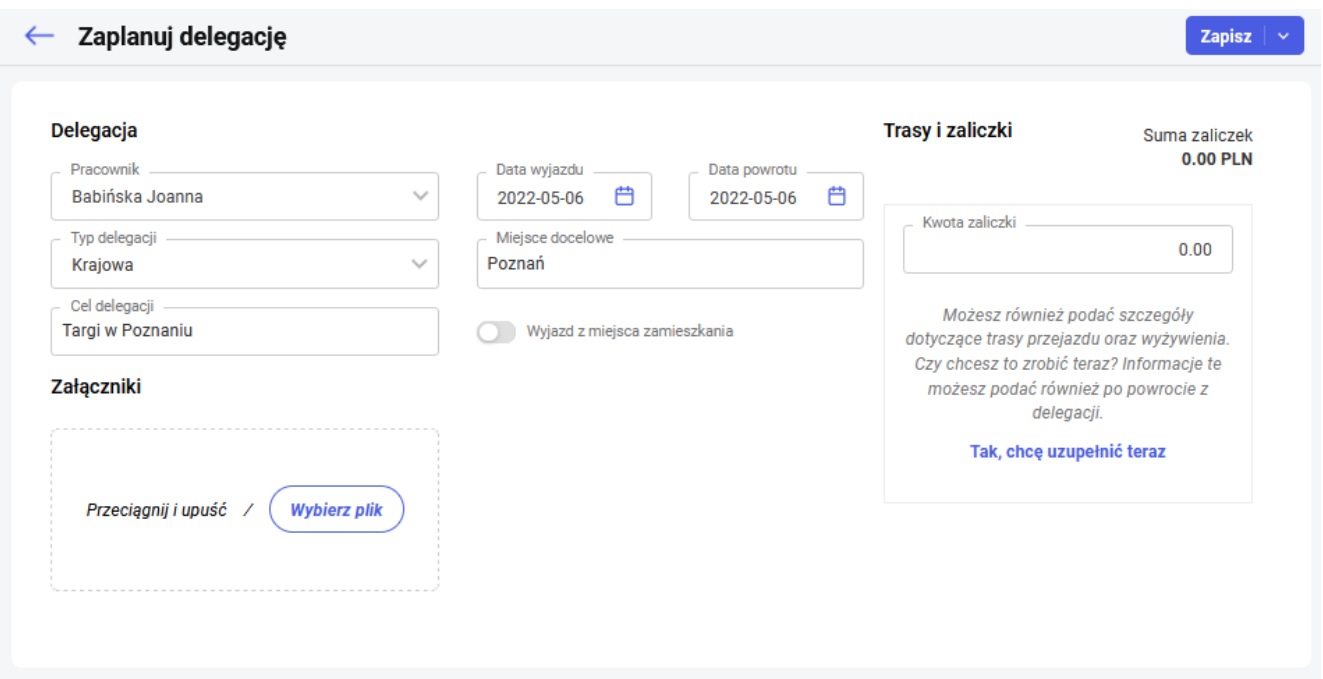

Formularz delegacji krajowej

Wprowadzona delegacja otrzymuje status *Bufor – Oczekuje na akceptację*. Operator obsługujący bazę systemu ERP i moduł Kasa/Bank Plus będzie miał możliwość dalszego rozliczania tych delegacji.

Na formularzu delegacji możliwe jest dodawanie załączników do delegacji znajdujących się w buforze lub z zaakceptowanym poleceniem wyjazdu. Obsługiwane przez aplikacje są załączniki w formacie: pdf, doc, docx, xls, xlsx, odt, ods, rar, zip, 7z, png, jpg, jpeg. Maksymalny rozmiar załączonego dokumentu to 5 MB. Załączniki dodane w aplikacji Comarch HRM dostępne są w systemie Comarch ERP Optima/ XL HR / Altum HR w zakładce Dokumenty dostępnej na formularzu danej delegacji. Możliwość dodania załącznika i udostępnienia go w Comarch HRM jest również dostępna w systemie Comarch ERP (załącznik taki nie jest możliwy do usunięcia z poziomu Comarch HRM).

### **Delegacje krajowe**

Po wybraniu opcji dowyślnie otwiera się formularz delegacji krajowej. Ten typ delegacji umożliwia wprowadzanie szczegółów delegacji: zaliczek, tras oraz wyżywienia. Informacje te można również wprowadzić w podziale na etapy. Dane te nie są wymagane na etapie planowania delegacji, mogą być uzupełnione po zatwierdzeniu delegacji przez przełożonego. W celu ich uzupełnienia należy kliknąć Tak, chce uzupełnić teraz co uaktywni pozycje "Dodaj trasę" oraz "Dodaj

```
wyżywienie".
```
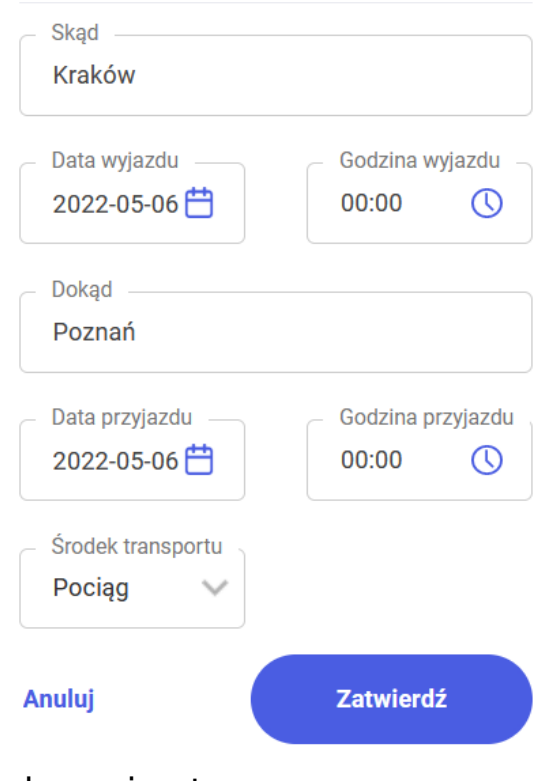

Dodawanie trasy

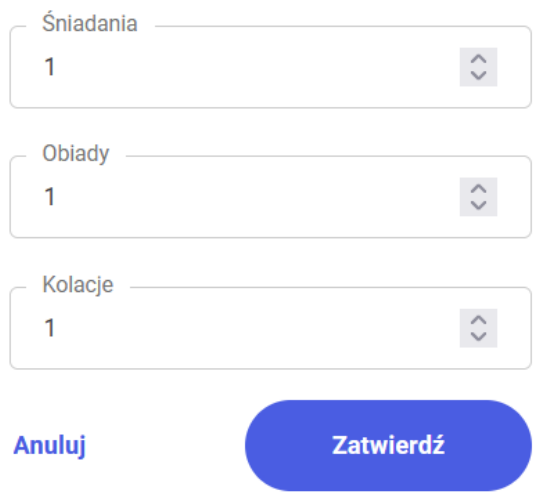

Dodawanie wyżywienia

Można dodawać kilka zaliczek do delegacji/etapu – po wpisaniu zaliczki uaktywnia się przycisk "Dodaj kolejną zaliczkę" oraz "Dodaj kolejny etap".

### **Delegacje zagraniczne**

Jeśli na formularzu delegacji wybrano typ delegacji "Zagraniczna" to możliwe jest odnotowanie tylko okresu delegacji oraz miejsca i celu wyjazdu. Kwotę wnioskowanej zaliczki można wpisać w polu tekstowym *Cel delegacji i kwota zaliczki***.** Ta informacja zostanie przeniesiona do bazy danych systemu Comarch ERP Optima / Altum HR, w której operator może dodać dokument zaliczki na wnioskowaną kwotę.

Po zapisaniu formularza delegacji nie jest już możliwa zmiana typu delegacji. Aby zmienić rodzaj wprowadzonej delegacji na krajową należy usunąć błędną delegację i zarejestrować nową.

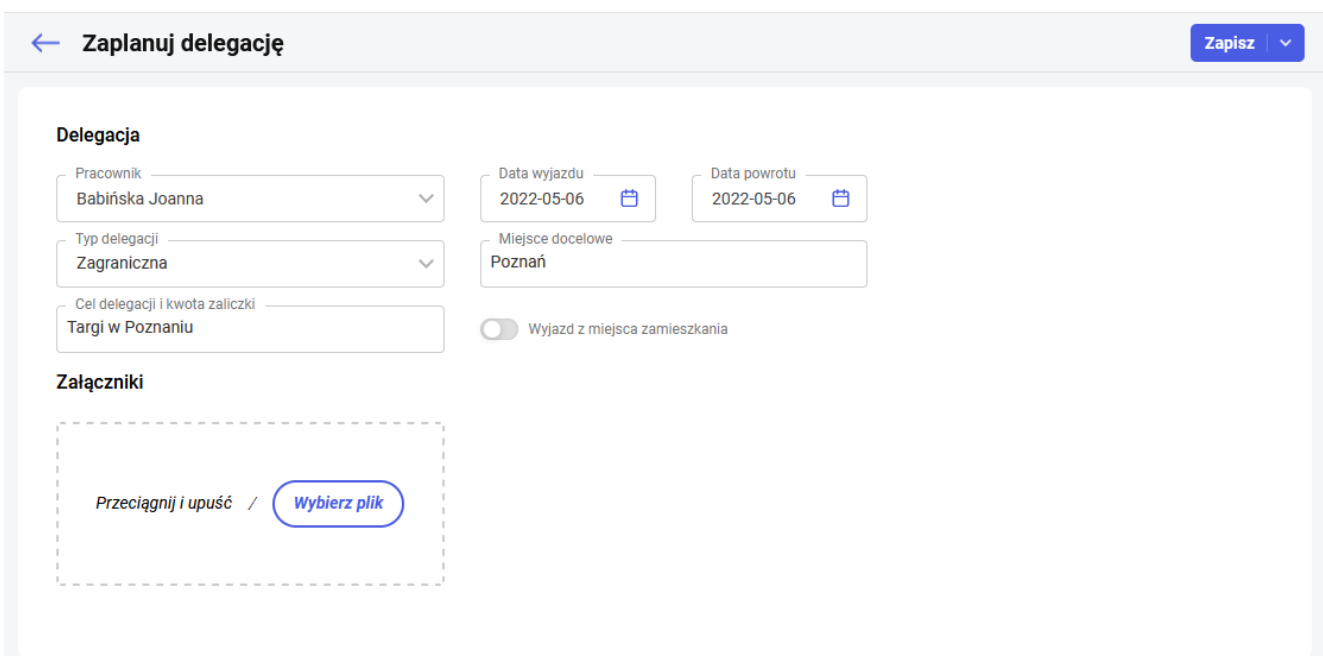

Formularz delegacji zagranicznej

### **Delegacje – zatwierdzanie**

Delegacja dodana w aplikacji Comarch HRM otrzymuje status *Bufor*. W następnym kroku przełożony lub operator bazy Comarch ERP Optima / XL HR / Altum HR powinien zaakceptować wyjazd pracownika.

Operację zatwierdzania delegacji może wykonać kierownik dla swoich podwładnych pracowników. Pracownik nie może zatwierdzać swoich własnych delegacji, dla niego wykonuje to zawsze jego przełożony. Jeżeli natomiast do aplikacji zalogowany jest kierownik lub zastępca przypięty do najwyższego centrum podległościowego, np. Firma, i tym samym nie ma on nad sobą żadnego przełożonego, to wówczas ma on możliwość zatwierdzania własnych delegacji.

Zatwierdzanie delegacji jest możliwe dla delegacji o statusie *Bufor* lub *Przeterminowana*. Po ich zaznaczeniu pojawi się

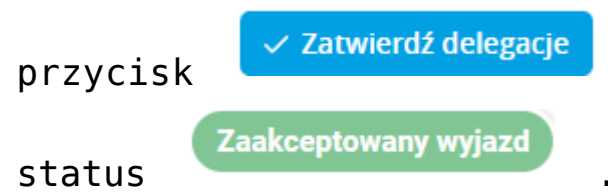

przycisk **in zaturna zatyku zatwierdzone delegacje otrzymują** 

Kierownik wprowadzający delegację dla swojego podwładnego ma możliwość jednoczesnego jej zatwierdzenia. Jeśli kierownik ma uprawnienia do edycji delegacji podwładnych, to już na etapie wypełniania formularza delegacji może użyć opcji *Zapisz i zatwierdź*.

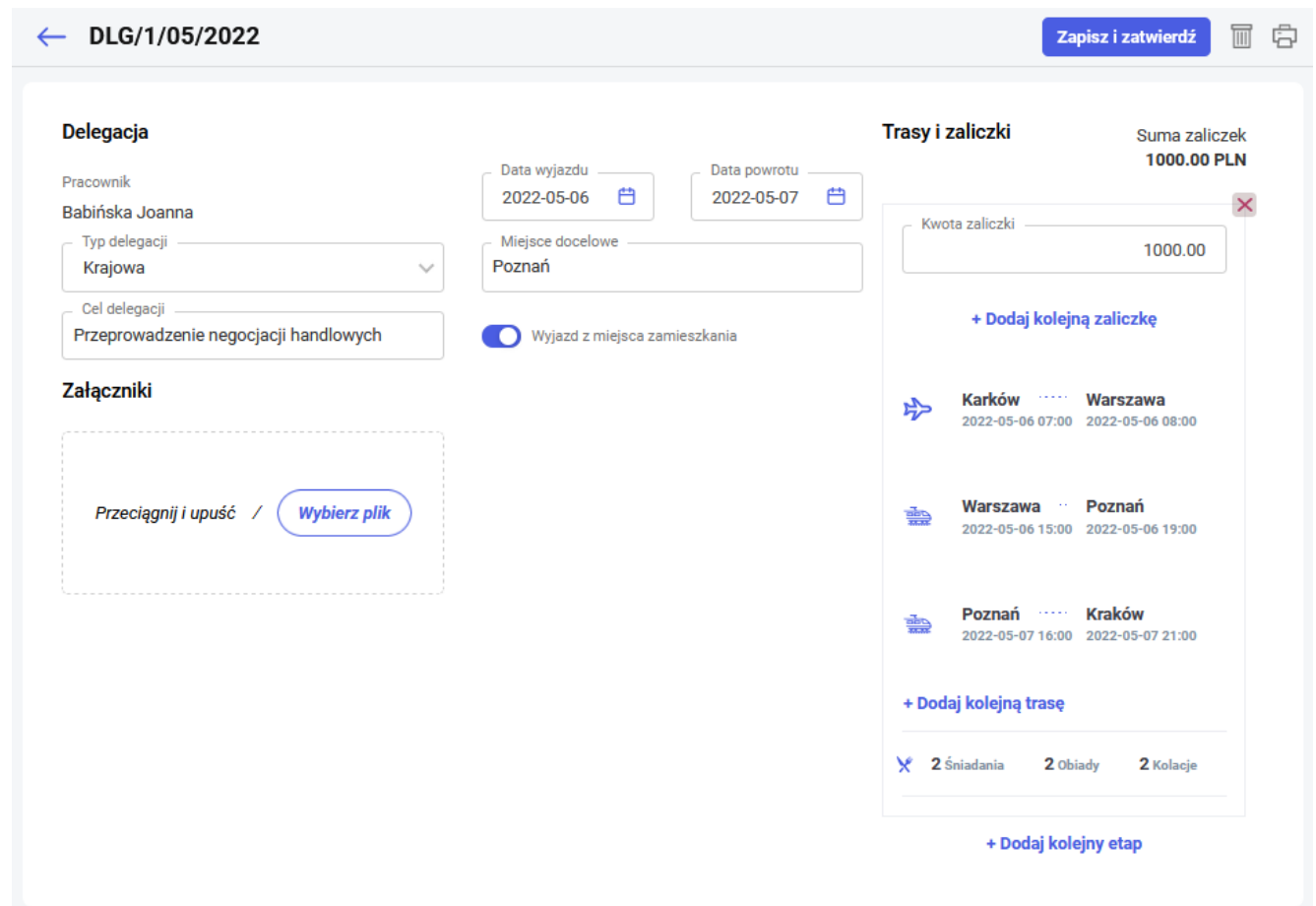

Formularz delegacji krajowej – zatwierdzanie delegacji

## **Delegacje – pozostałe operacje**

Na oknie Delegacji można wykonać również operacje usuwania zaplanowanej delegacji, edytowania w celu naniesienia zmian oraz wydrukować *Polecenie wyjazdu*:

而  *Usuń* – z poziomu aplikacji można usunąć tylko delegacje o statusie *Bufor* i *Przeterminowana*.

ł  *Edytuj delegację* – możliwość wprowadzenia zmian w zaplanowanej delegacji, która nie została jeszcze rozliczona lub zamknięta .

 *Drukuj wniosek* – można wydrukować polecenie wyjazdu służbowego. Wydruk jest tworzony jako plik w formacie pdf.

W przypadku instalacji aplikacji Comarch HRM w chmurze Comarch dla delegacji zastosowano osobny schemat numeracji (E-DEL/ROK/ numer). Dla Użytkowników programu Comarch ERP XL HR v. 2016.2.1 została udostępniona funkcjonalność delegacji krajowych rozliczanych w Comarch ERP XL. Została ona opisana w rozdziale [Delegacje – współpraca z Comarch ERP XL.](https://pomoc.comarch.pl/hrm/pl//index.php/dokumentacja/delegacje-wspolpraca-z-comarch-erp-xl/)

## **[Delegacje – współpraca z](https://pomoc.comarch.pl/hrm/pl/index.php/dokumentacja/delegacje-wspolpraca-z-comarch-erp-xl/) [Comarch ERP XL](https://pomoc.comarch.pl/hrm/pl/index.php/dokumentacja/delegacje-wspolpraca-z-comarch-erp-xl/)**

**Delegacje** – funkcjonalność pozwala na zaplanowanie i zatwierdzenie delegacji krajowych obsługiwanych w systemie Comarch ERP XL. Zalogowany użytkownik może dodawać, modyfikować i zatwierdzać delegacje, które są następnie rozliczane w bazie danych systemu Comarch ERP XL.

Aby korzystać z tej funkcjonalności konieczna jest dwustronna synchronizacja baz systemów XL i XL HR. Dodatkowo w module *Administracja / Konfiguracja / HR* wymagane jest ustawienie *Operatora* dla zapisów z aplikacji Comarch HRM. W przypadku braku tych ustawień pojawi się następujący komunikat: *"W module Administracja XL nie ustawiono operatora do realizacji zapisów w bazie danych. Prosimy o kontakt z Administratorem systemu".*

Uwaga

W przypadku systemu Comarch ERP XL bezwzględnie musi być włączona dwustronna synchronizacja z bazą danych Comarch ERP XL HR. Rozłączenie synchronizacji może spowodować brak dostępu do aplikacji Comarch HRM oraz nieodwracalne błędy związane z brakiem spójności i utratą wprowadzonych danych.

Dostęp do funkcjonalności Delegacji oparto na ustawieniach w Schemacie uprawnień.

- *Delegacje*uprawnienie związane z delegacjami rozliczanymi w Comarch ERP XL od wersji 2016.2.1.
- *Delegacje archiwalne*uprawnienie związane z delegacjami rozliczanymi w Comarch ERP Optima.

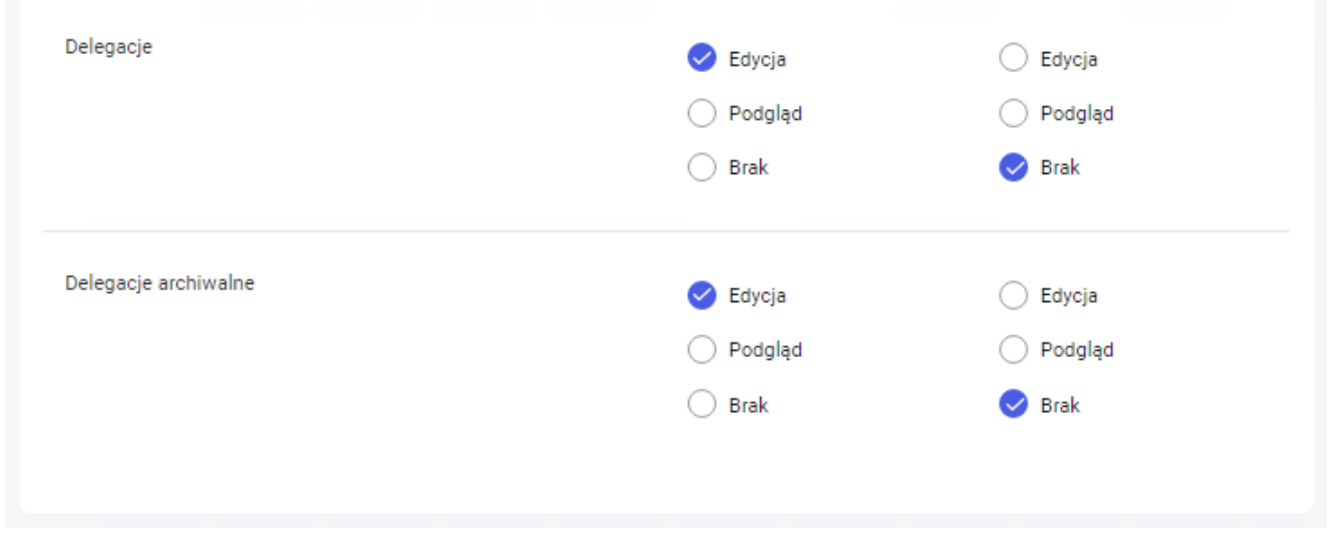

Ustawienia schematu uprawnień – użytkownicy programu Comarch ERP XL HR

Pod przyciskiem \* opisanym *Przejdź do delegacji archiwalnych* istnieje możliwość dalszego korzystania z funkcjonalności Delegacji opisanych w rozdziale [Delegacje,](https://pomoc.comarch.pl/hrm/pl//index.php/dokumentacja/delegacje/) które zapisywane są i rozliczane w bazie danych systemu Comarch ERP XL HR.

W przypadku włączenia w schemacie uprawnień Delegacji zapisywanych i rozliczanych w bazie danych systemu Comarch ERP XL zalogowany Pracownik może wprowadzić swoją delegację, która otrzyma status *Wprowadzona*. Użytkownik będący przełożonym może dodać delegację krajową zarówno dla siebie, jak i swoich podwładnych pracowników. Może też zaakceptować delegacje

Zaakceptowany wyjazd

swoich pracowników, które otrzymają status Informacja o zaplanowaniu delegacji oraz o jej zaakceptowaniu może być wysłana mailem/SMSem. Sposób konfigurowania powiadomień mailowych został w rozdziale [Konfiguracja](https://pomoc.comarch.pl/hrm/pl/index.php/dokumentacja/konfiguracja-powiadomienia-mailowe-i-sms/).

Przy domyślnych ustawieniach filtra na oknie Delegacji wyświetlają się wszystkie delegacje dotyczące bieżącego miesiąca. W oknie filtra istnieje możliwość zmiany zakresu dat i statusu wyświetlanych delegacji. Lista delegacji jest domyślnie wyświetlona w widoku kafelkowym. Na kafelku oprócz imienia i nazwiska osoby pojawia się również numer delegacji oraz data wyjazdu i kwota wnioskowanej zaliczki.

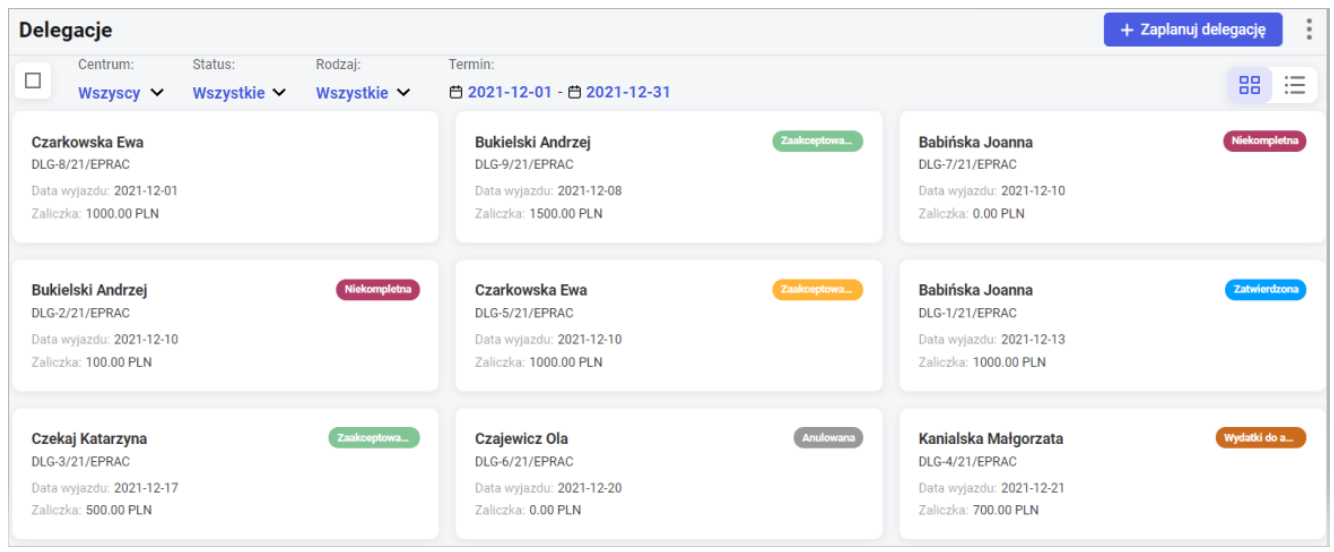

#### Dodatkowo widoczne statusy delegacji oznaczają:

#### Data wyjazdu 2019-03-19

 *Przeterminowana* – delegacja wprowadzona, której data wyjazdu jest wcześniejsza od daty bieżącej. Delegacja podlega edycji, można ją modyfikować, wnioskować o zaliczkę, usunąć lub zaakceptować.

#### Niekompletna

– takie oznaczenie będzie widoczne dla delegacji

wprowadzonej, która nie ma uzupełnionych pól Miejsce i Cel delegacji. Delegacja może zostać zmodyfikowana, usunięta lub po uzupełnieniu brakujących danych zapisana lub zaakceptowana.

#### Zaakceptowany wyjazd

 – takie oznaczenie będzie widoczne dla delegacji, która uzyskała akceptację przełożonego (użyto opcji *Zaakceptuj delegacje*). W takiej delegacji możemy uzupełniać przejazdy i wydatki.

#### Wydatki do akceptacji

 – oznaczenie będzie widoczne dla delegacji, która została uzupełniona i przekazana do akceptacji w Comarch ERP XL. W aplikacji Comarch HRM delegacja dostępna jest tylko do podglądu.

#### Zaakceptowane wydatki

 – oznaczenie będzie widoczne dla delegacji, której wydatki są już zaakceptowane. W aplikacji Comarch HRM delegacja dostępna jest tylko do podglądu.

#### Zatwierdzona

 – takie oznaczenie będzie widoczne dla delegacji, która w Comarch ERP XL została zatwierdzona. W aplikacji Comarch HRM delegacja dostępna jest tylko do podglądu.

#### **Anulowana**

– polecenie wyjazdu, które w Comarch ERP XL zostało anulowane. W aplikacji Comarch HRM delegacja dostępna jest tylko do podglądu.

Brak oznaczenia – *Delegacja wprowadzona* – taka delegacja wymaga zatwierdzenia przez przełożonego.

W widoku listy statusy prezentowane są za pomocą kropki w kolorze zgodnym z oznaczeniem z widoku kafelkowego. Po najechaniu na kropkę pojawi się słowny opis statusu.

Za pomoca przycisku do i możliwa jest zmiana widoku okna delegacji. Na urządzeniach mobilnych dostępny jest tylko widok

#### kafelkowy.

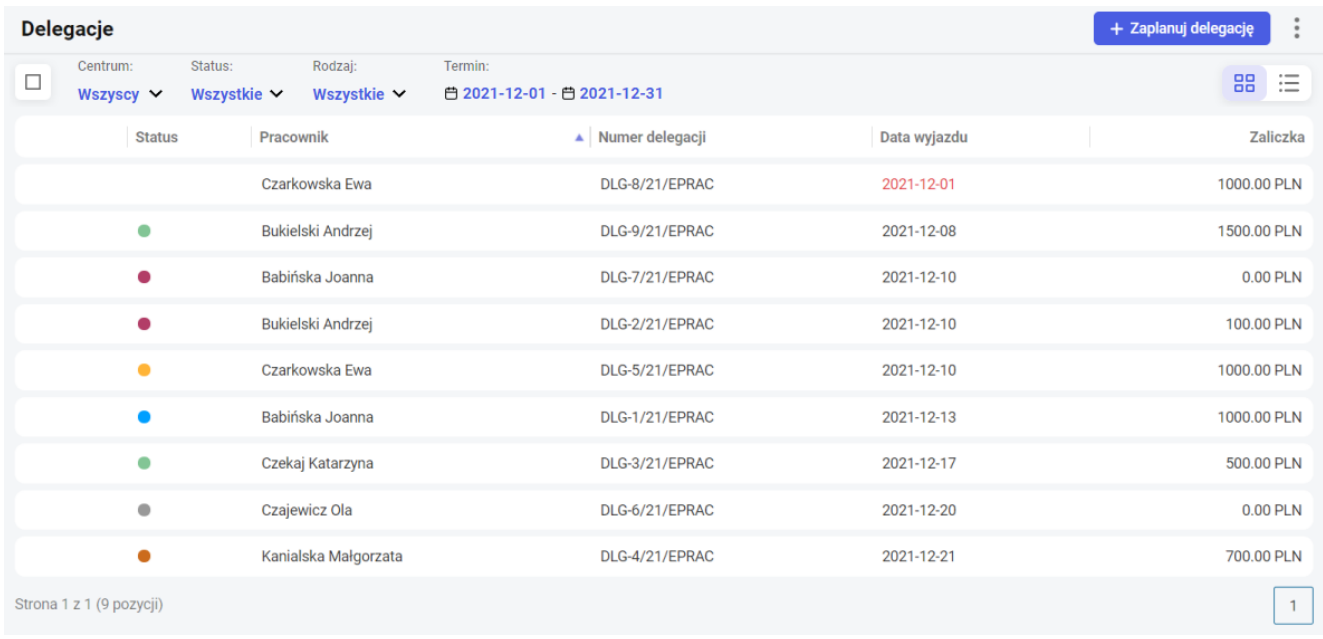

Okres trwania delegacji jest widoczny w *Grafiku urlopowym*, z

wyjątkiem delegacji o statusie . Anulowana . Filtr umożliwia wyszukiwanie delegacji dla wybranego Centrum podległościowego, dla wybranego okresu trwania delegacji lub dla wybranego statusu delegacji: *Oczekujące na akceptację, Przeterminowane, Zaakceptowane polecenie wyjazdu, Wydatek do akceptacji, Zaakceptowane wydatki, Anulowane* i *Zatwierdzone*.

## **Delegacje – dodawanie**

Z poziomu aplikacji Comarch HRM można wprowadzić delegację dla siebie lub podwładnego pracownika. Dostęp do tej funkcjonalności oparto o schematy uprawnień. Domyślnie w schematach ustawiono opcję *Brak*. Dodanie delegacji możliwe jest na trzy sposoby:

- Menu Start wybór opcji *Zaplanuj delegację*
- Menu Delegacje dodanie delegacji przyciskiem + Zaplanuj delegację
- Menu Pracownicy kalendarz pracownika *Zaplanuj delegacje* (opcja dostępne dla kierownika posiadającego

prawo do edycji delegacji podwładnego)

Wybór jednej z powyższych opcji spowoduje otwarcie formularza delegacji, w którym użytkownik może wypełnić dane dotyczące miejsca, celu delegacji oraz pobranej zaliczki.

Na formularzu delegacji znajdują się informacje dotyczące pracownika i projektu. Należy wybrać okres, na jaki wystawiono polecenie wyjazdu. Po zapisaniu tych danych delegacja uzyskuje status *Wprowadzona*. Na tym etapie możliwe jest również wnioskowanie o zaliczkę. Jeśli zaliczka zostanie wypełniona, wówczas dalsza edycja danych na delegacji nie pozwala już na zmianę osoby, dla której wystawiono polecenie wyjazdu.

W sytuacji, gdy w Comarch ERP XL delegacja z zaliczką została anulowana lub odrzucono wniosek o zaliczkę, to w Comarch HRM w formularzu delegacji na liście zaliczek będzie ona wyświetlona w kolorze czerwonym.

W sytuacji, gdy kierownik odnotowuje delegację dla swojego podwładnego, umożliwiono także:

**Zapisz** 

Zapisanie delegacji – otrzyma ona status *Wprowadzona*

Zapisz i zaakceptuj Zapisanie i automatyczne zaakceptowanie delegacji – otrzyma ona status *Zaakceptowane polecenie wyjazdu*

Zaakceptowanie delegacji jest możliwe po uzupełnieniu pól dotyczących *Miejsca docelowego i Celu delegacji.*

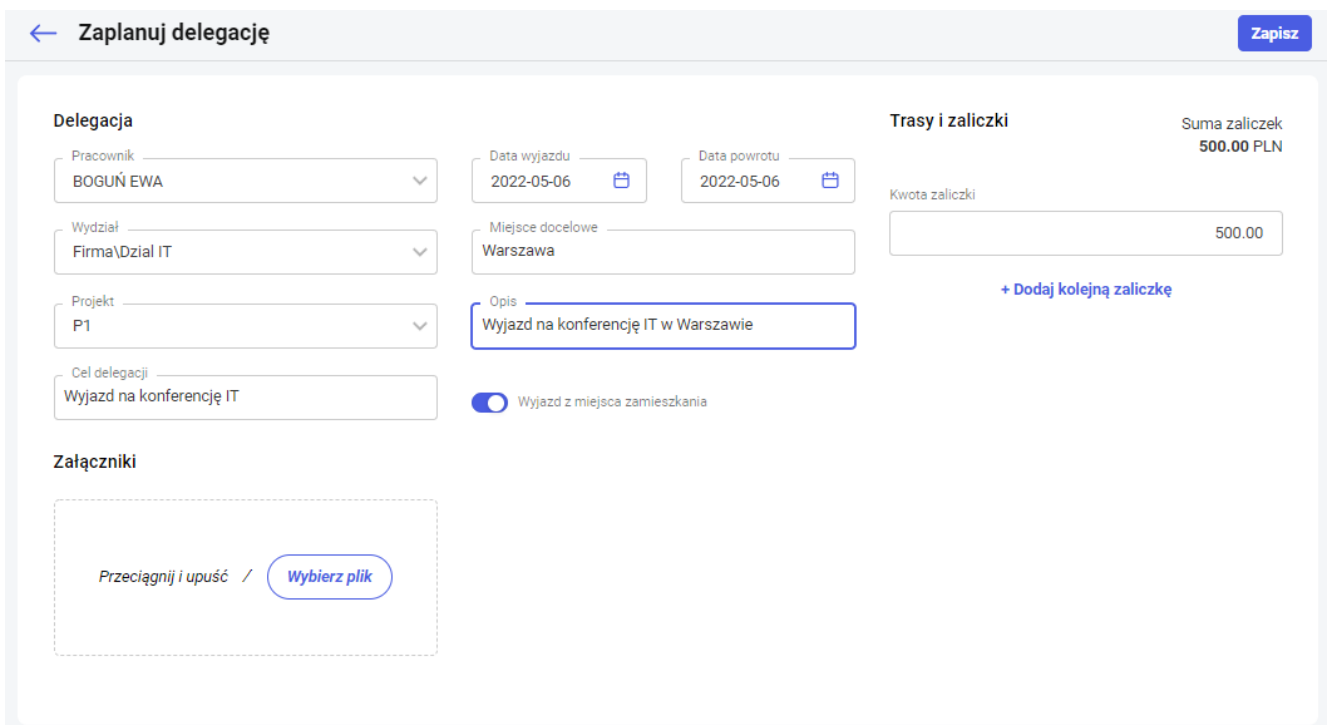

Formularz delegacji w buforze

## **Delegacje – zaakceptowanie polecenia wyjazdu**

Delegacja dodana w aplikacji Comarch HRM otrzymuje status *Wprowadzona*. W dalszym kroku przełożony lub operator Comarch ERP XL powinien zaakceptować wyjazd pracownika.

Zatwierdzenie delegacji jest możliwe po uzupełnieniu pól dotyczących *Miejsca docelowego i Celu delegacji.* Operację zatwierdzania wyjazdu może wykonać kierownik dla swoich podwładnych. Kierownik nie może zatwierdzać własnych delegacji, dla niego taką operację wykonuje jego przełożony. Zatwierdzanie delegacji jest możliwe dla zaznaczonych delegacji o statusie *Bufor* lub *Przeterminowana*. Po zaznaczeniu

wybranych delegacji pojawi się przycisk

 $\checkmark$  Zaakceptuj delegacje

Zaakceptowane delegacje w Comarch ERP XL otrzymują status *Zaakceptowane polecenie wyjazdu*.

Kierownik posiadający uprawnienia do edycji delegacji dla podwładnych może wprowadzić i jednocześnie zatwierdzić poprawnie uzupełnioną delegację za pomocą opcji *Zapisz i zaakceptuj*.

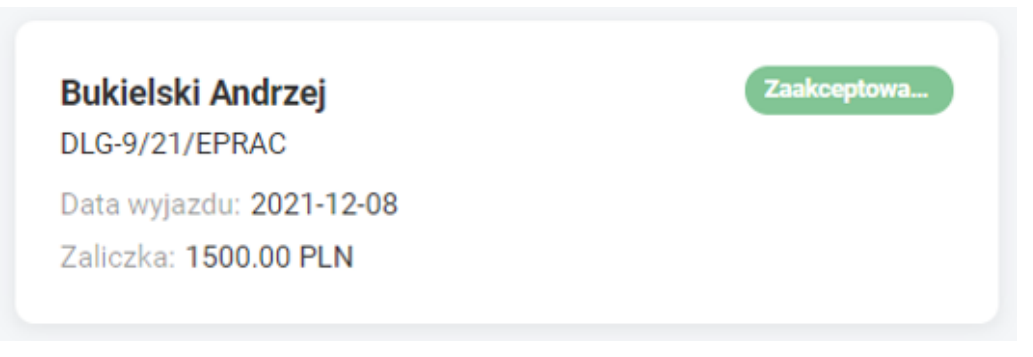

Delegacja zatwierdzona przez przełożonego

Delegacja o statusie (zaakceptowany wyjazd) daje możliwość wypełnienia *Tras, Wyżywienia oraz Wydatków*.

Przycisk *Dodaj trasę* umożliwia odnotowanie tras wykonanych podczas podróży służbowej. Obowiązkowo należy wypełnić miejscowość wyjazdu/przyjazdu (odpowiednio pola: *Skąd* i *Dokąd*), a jeśli środkiem transportu jest Samochód służbowy, to trzeba wpisać jego numer rejestracyjny. Stan licznika i kwota przejazdu nie są wymagane. Podczas dodawania kolejnych tras dla tej samej delegacji, jako miejsce wyjazdu proponuje się miejscowość końcowa z poprzedniej trasy oraz wybrany środek transportu.

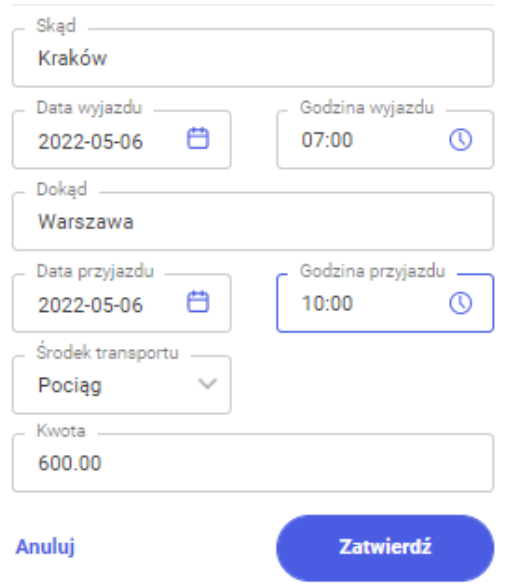

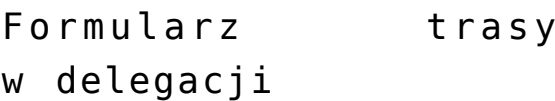

Przycisk *Dodaj wyżywienie* pozwala odnotować dane dotyczące wyżywienia zapewnionego pracownikowi podczas podróży służbowej, podając ilości poszczególnych posiłków.

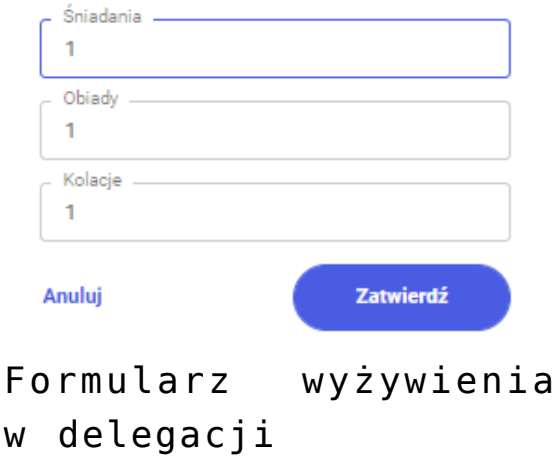

Przycisk *Dodaj wydatki* – oprócz wydatków związanych z przejazdami na zakładce *Wydatki* można dodawać jeszcze inne koszty poniesione podczas delegacji. Mogą to być kategorie wydatków takie jak *Diety, Noclegi, Konsumpcja* itp.

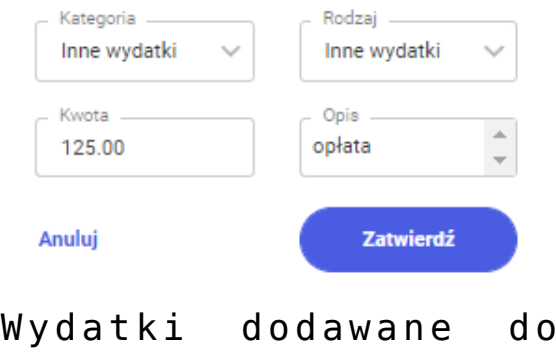

delegacji

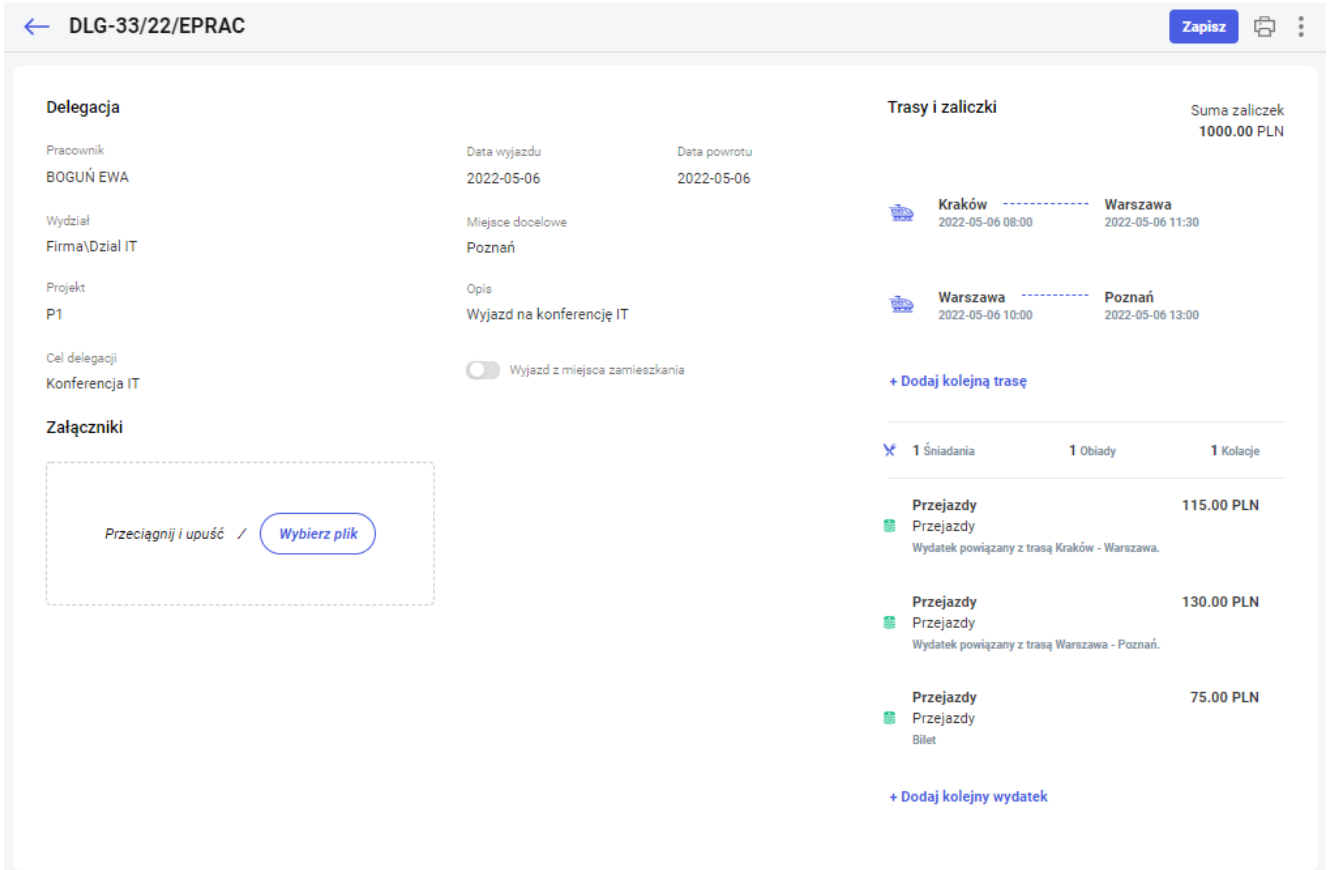

Formularz delegacji z wypełnioną zaliczką, trasami oraz wydatkami

### **Delegacje – wydatki do akceptacji**

Po uzupełnieniu wydatków w formularzu delegacji, pracownik lub jego przełożony, może przekazać uzupełnioną delegację do

akceptacji. Służy do tego przycisk *Wydatki do akceptacji*. Operacja jest możliwa w przypadku posiadania uprawnień *Edycja* do delegacji. Kolejne operacje związane z delegacjami: akceptacja wydatków oraz dalsze ich rozliczenie, aż do etapu całkowitego zatwierdzenia i rozliczenia wyjazdu wykonywane są w programie Comarch ERP XL.

### **Delegacje – pozostałe operacje**

Z poziomu aplikacji Comarch HRM można również usuwać

zaplanowane delegacje, edytować je w celu naniesienia zmian oraz wykonać wydruk *Polecenia wyjazdu*. Operacje te można wykonać pod przyciskami:

而 *Usuń* – z poziomu aplikacji Comarch HRM można usunąć delegację o statusie Wprowadzona.

ž *Edytuj* – można dokonać zmian w zaplanowanej delegacji, która nie została jeszcze *Zaakceptowana*. Jeśli do delegacji o statusie *Wprowadzona* dodano wniosek o zaliczkę, wówczas edycji nie będą podlegać już dane osobowe pracownika.

*Drukuj* – można wydrukować polecenie wyjazdu służbowego. Po wywołaniu wydruku jest tworzony i zapisywany plik w formacie pdf.

#### Uwaga

Dla wersji starszych Comarch ERP XL niż 2024.0 wymagane jest ustawienie uprawnienia db owner (User Mapping / Database role membership) dla loginu SQL użytego w Comarch ERP WAMC do bazy danych Comarch ERP XL.